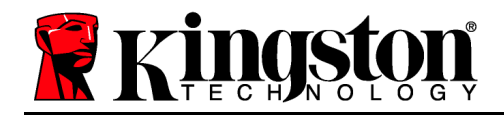

## **DataTraveler® Vault Privacy 3.0 DataLocker Managed Solution**

# **User Manual**

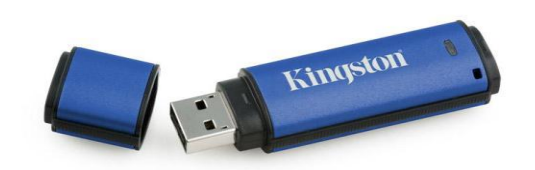

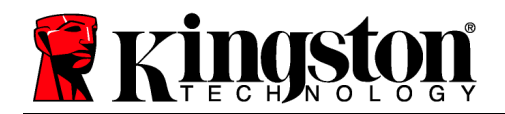

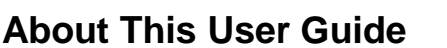

This quick start guide is for Kingston's DataTraveler® Vault Privacy 3.0 – DataLocker Managed Secure USB device (*referred to simply as DTVP30DM from this point forward*) using the default system values and no customizations.

#### **System Requirements**

#### **PC Platform**

- Pentium III Processor or equivalent (or faster)
- 15MB free disk space
- USB 2.0/3.0
- Two available consecutive drive letters after the last physical drive

#### **Mac Platform**

Windows 10

**PC Operating System Support**

- Windows 8, 8.1 (non RT)
- Windows 7 (SP1)
- Windows Vista<sup>®</sup> (SP2)

#### **Operating System Support**

- 15MB free disk space
- $-$  USB 2.0/3.0

Mac OS X 10.9.x - 10.11.x

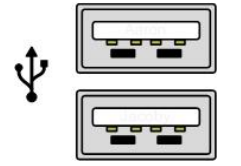

*Figure 1.1 – USB 2.0/3.0 Ports, Type A Figure 1.2 – DTVP30DM*

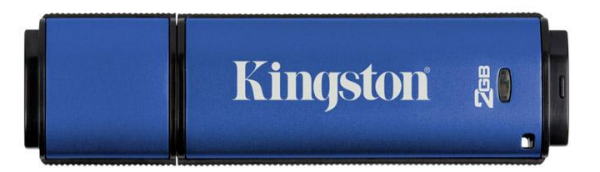

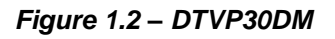

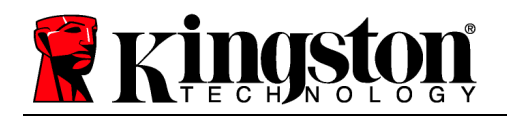

#### **Recommendations**

To ensure there is ample power provided to the DTVP30DM device, insert it directly into a USB 2.0/3.0 port on your notebook or desktop, as seen in *Figure 1.3*. Avoid connecting it to any peripheral device(s) that may feature a USB port, such as a keyboard or USB-powered hub, as seen in *Figure 1.4*.

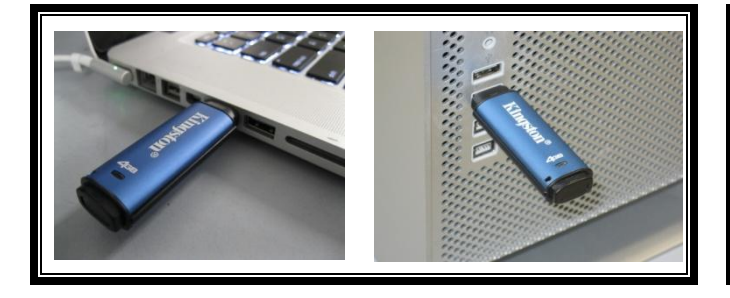

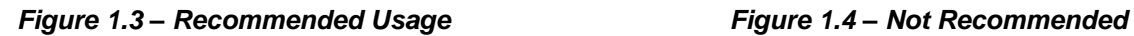

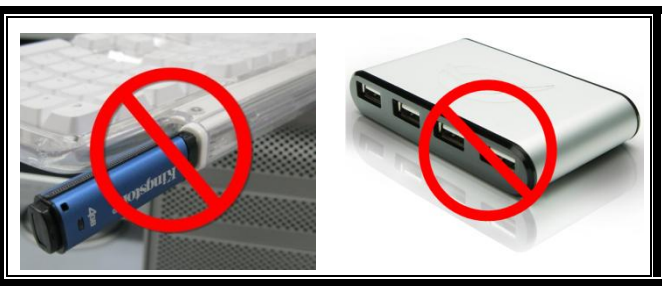

Kingston &

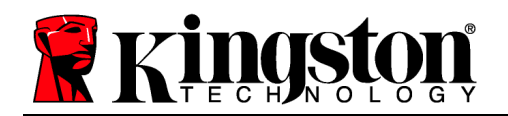

#### **Setup (Windows Environment)**

- 1. Insert the DTVP30DM into an available USB port on your notebook or desktop and wait for Windows to detect it.
	- Windows Vista/7/8/10 users will receive a device driver notification as seen in *Figure 2.1*.

Once the new hardware detection is complete, Windows will prompt you to begin the initialization process.

- Windows Vista/7/8/10 users will see an AutoPlay window similar to the one in *Figure 2.2*.
- 2. Select the option '*Run Kingston.exe*'.

If Windows does not AutoPlay, you can browse to the CD-ROM partition (*Figure 2.3*) and manually execute the DTVP30DM program. This will also start the initialization process.

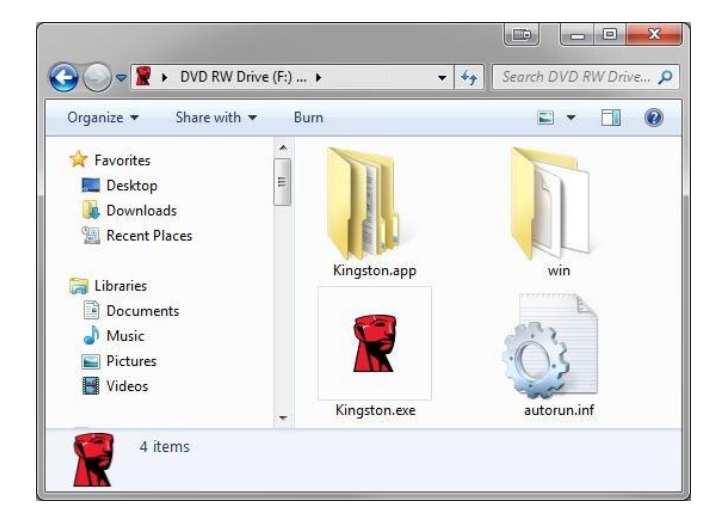

*Figure 2.3 – DTVP30DM Contents*

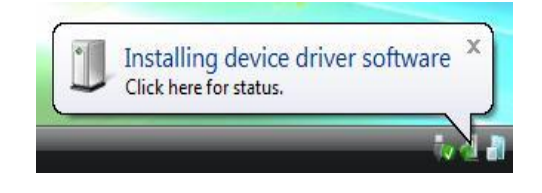

*Figure 2.1 – Device Driver Installation*

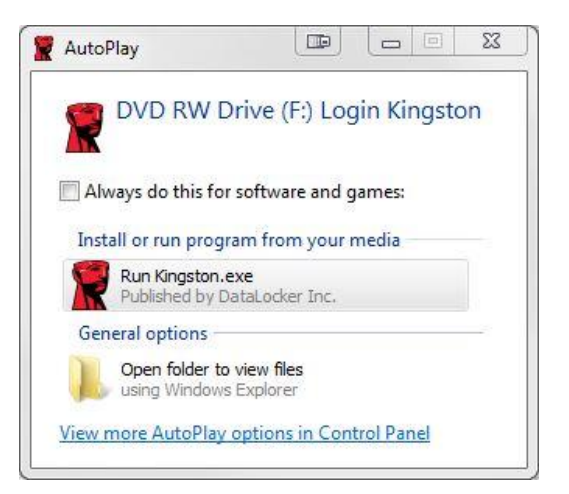

*Figure 2.2 – AutoPlay Window*

(*Note: Menu options in the AutoPlay window may vary depending on what programs are currently installed on your computer*. *AutoRun will start the initialization process automatically.*)

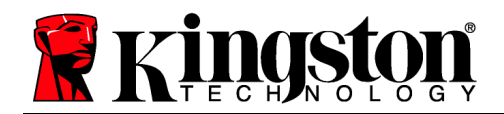

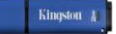

#### **Device Initialization (Windows Environment)**

DTVP30DM can be initialized one of two ways: Stand-alone or managed. Upon running Kingston.exe you will be prompted to create a user password.

1. Select a password. Non-managed and stand-alone drives will require a password with the following criteria (*Figure 3.1*):

**Minimum of eight (8) characters, including 1 upper-case, 1 lower-case, & 1 digit**

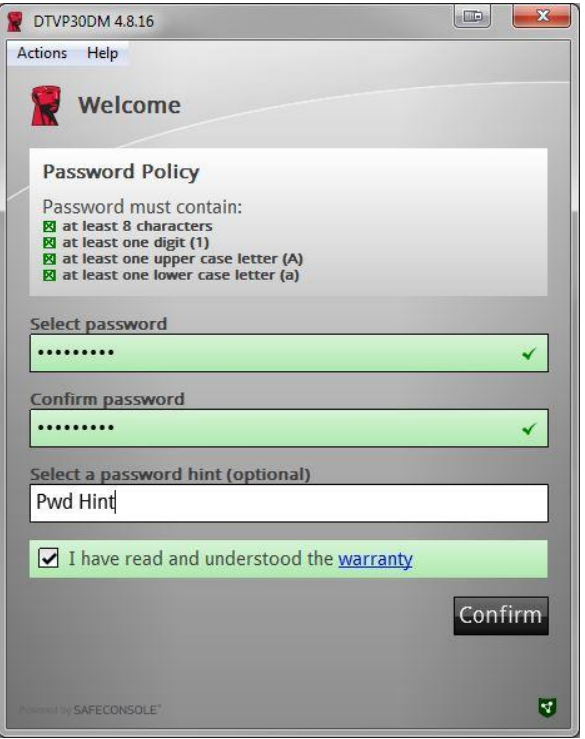

*Figure 3.1 – Confirm Password*

**Note:** Managed drives will require passwords that meet the criteria set forth in the policy of the DataLocker SafeConsole management server.

- 2. Once a password has been selected (and it meets the specified criteria), you must enter it a second time in the *'Confirm Password*' text box to ensure proper entry.
- 3. Click the checkbox to accept the warranty statement.
- 4. Click [*Confirm*] to complete initialization.

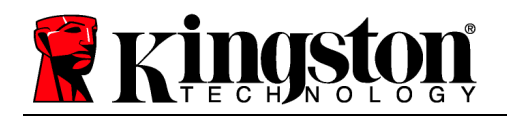

#### **Device Usage (Windows Environment)**

With each insertion of the DTVP30DM, you will be prompted to enter the password created during the initialization process *(Figure 4.1)*. During the login process, if an invalid password is entered *(Figure 4.2)*, you will be given another opportunity to enter the correct password; note that there is a built-in security feature that tracks the number of invalid login attempts and if this number reaches the pre-configured value of 10 (maximum number of invalid logins), the DTVP30DM will lock the user out and require a device reset. *Figure 4.3 on next page*

(*Note: Prior to locking the device with 10 invalid password attempts, the login counter will reset with a successful login.) Continues on next page.*

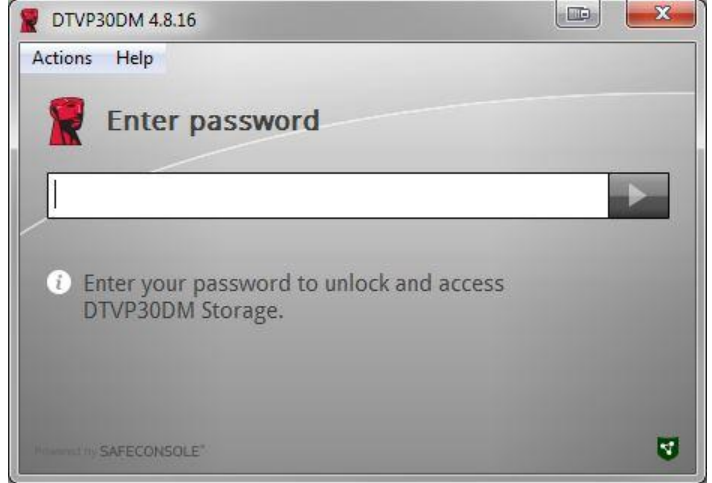

*Figure 4.1 – Enter Password*

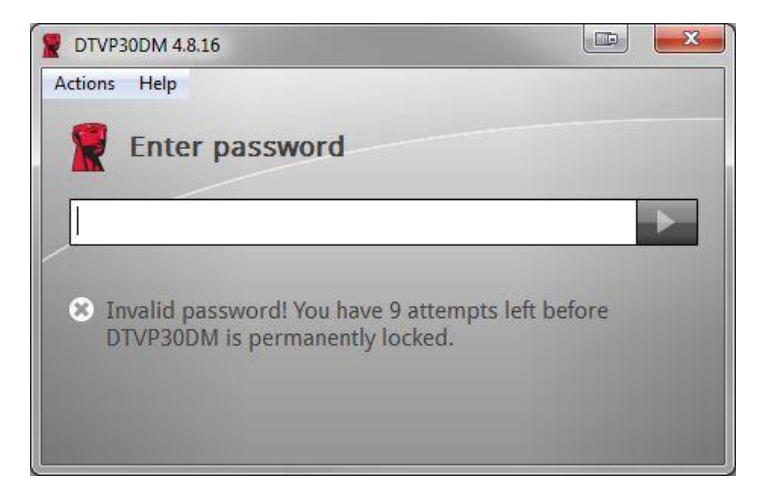

*Figure 4.2 – Login Failure*

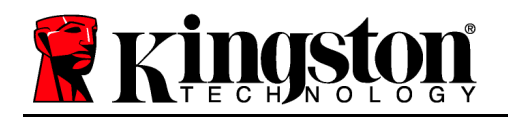

#### **Device Initialization (Windows Environment), Continued:**

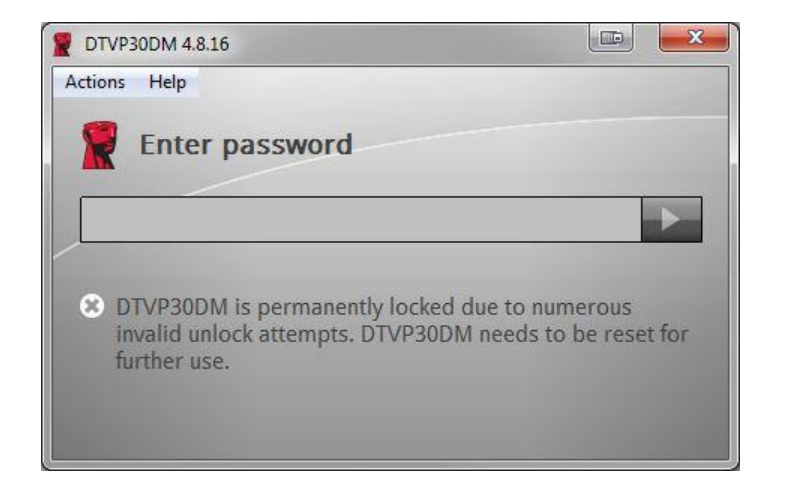

*Figure 4.3 – MaxNoA Reached*

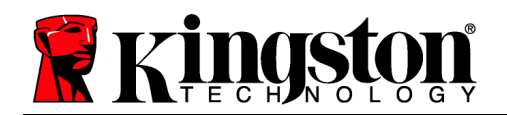

#### **Setup (Mac Environment)**

Insert the DTVP30DM into an available USB port on your Mac notebook or desktop and wait for the operating system to detect it. If the 'Login' volume (*Figure 5.1*) does not appear on the desktop, open Finder 4 and locate the 'Login' volume (Figure 5.2) on the left side of the Finder window (listed under *DEVICES*.) Highlight the volume and double-click the 'Kingston' application icon the 'Finder' window. (*Figure 5.2*) This will start the initialization process.

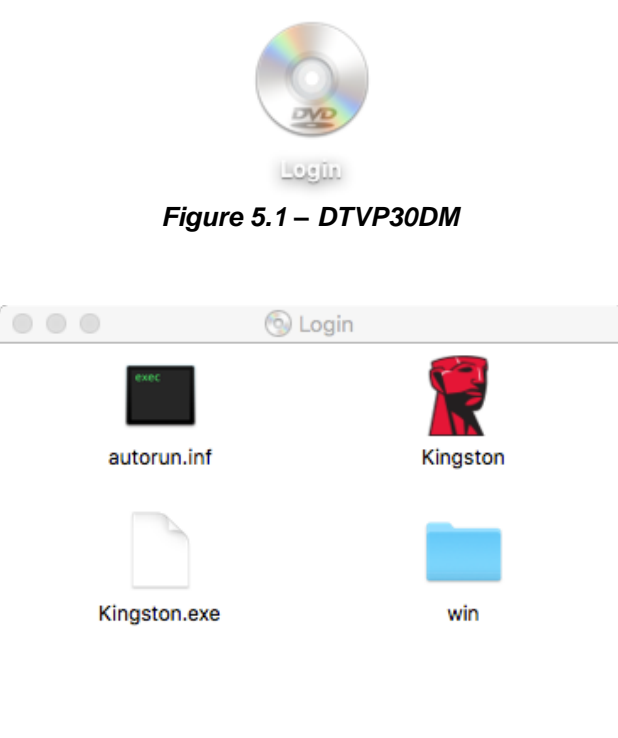

*Figure 5.2 – Contents*

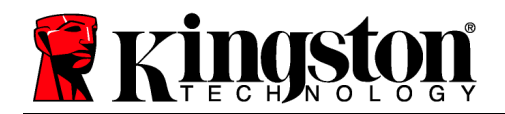

#### **Device Initialization (Mac Environment)**

DTVP30DM can be initialized one of two ways: Stand-alone or managed. Upon running Kingston.app you will be prompted to create a user password.

1. Select a password. Non-managed and stand-alone drives will require a password with the following criteria (*Figure 6.1*):

**Minimum of eight (8) characters, including 1 upper-case, 1 lower-case, & 1 digit**

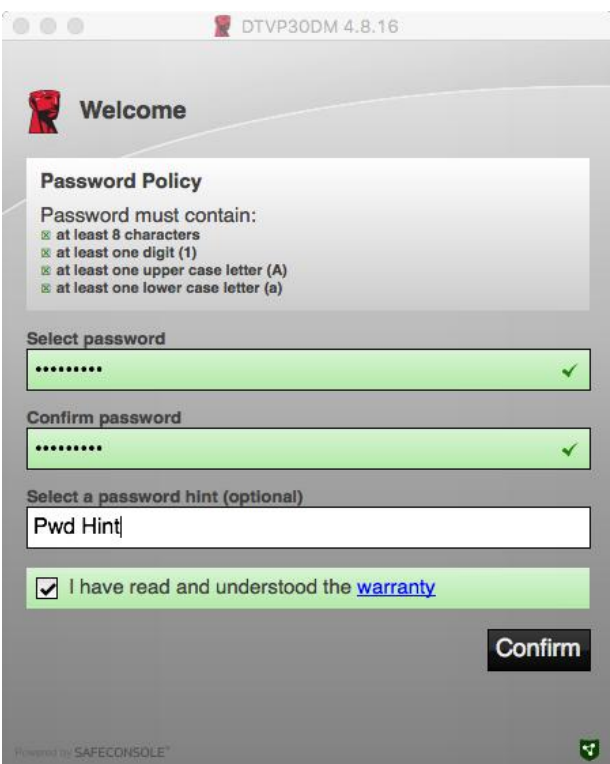

*Figure 6.1 – Confirm Password*

**Note:** Managed drives will require passwords that meet the criteria set forth in the policy of the DataLocker SafeConsole management server.

- 1. Once a password has been selected (and it meets the specified criteria), you must enter it a second time in the *'Confirm Password*' text box to ensure proper entry.
- 2. Click the checkbox to accept the warranty statement.
- 3. Click [*Confirm*] to complete initialization.

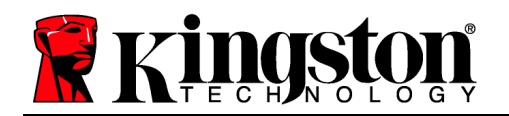

#### **Device Usage (Mac Environment)**

With each insertion of the DTVP30DM, you will be prompted to enter the password created during the initialization process *(Figure 7.1)*. During the login process, if an invalid password is entered *(Figure 7.2)*, you will be given another opportunity to enter the correct password; note that there is a built-in security feature that tracks the number of invalid login attempts and if this number reaches the pre-configured value of 10 (maximum number of invalid logins), the DTVP30DM will lock the user out and require a device reset. *Figure 7.3 on next page*

(*Note: Prior to locking the device with 10 invalid password attempts, the login counter will reset with a successful login.) Continues on next page.*

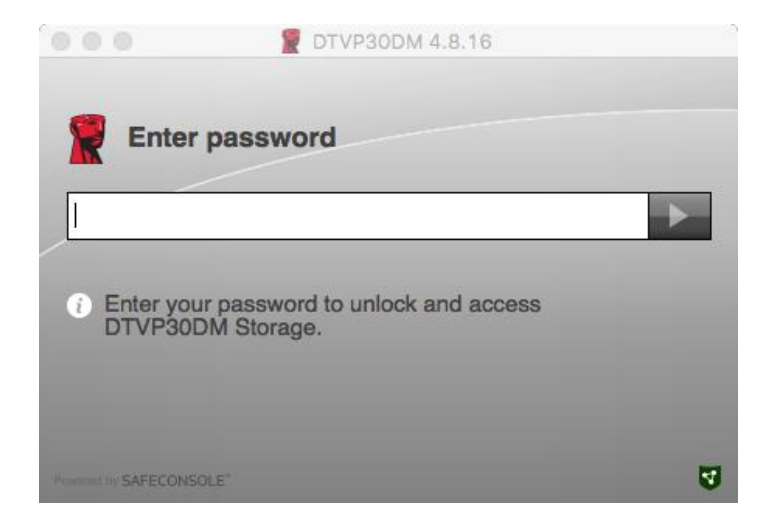

*Figure 7.1 – Enter Password*

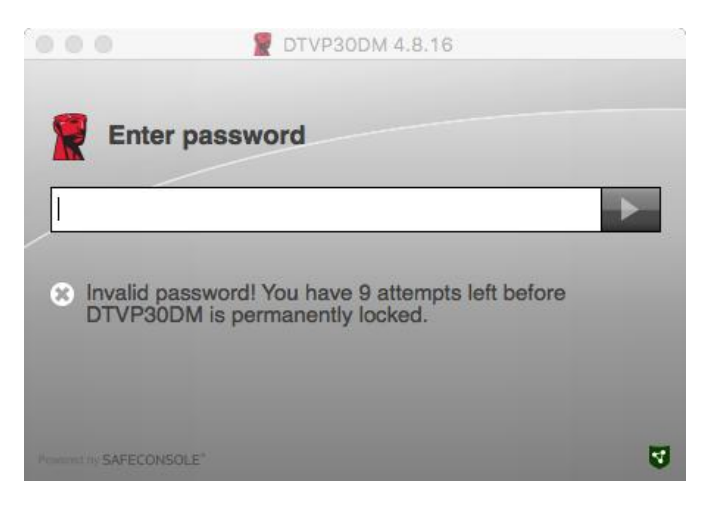

*Figure 7.2 – Login Failure*

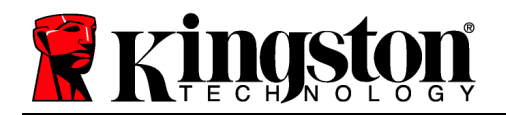

### **Device Usage (Mac Environment), Continued:**

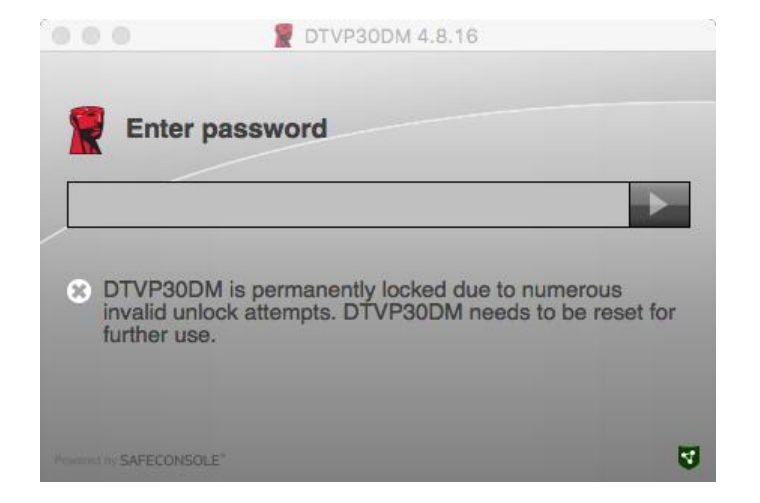

*Figure 7.3 – MaxNoA Reached*